Dell Lifecycle Controller Integration versión 1.3 para Microsoft System Center Configuration Manager

# Guía de instalación

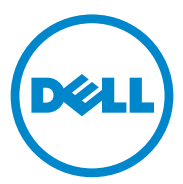

### **Notas**

 $\mathbb Z$  NOTA: una NOTA proporciona información importante que le ayudará a utilizar mejor su computadora.

\_\_\_\_\_\_\_\_\_\_\_\_\_\_\_\_\_\_\_\_

**La información contenida en esta publicación puede modificarse sin previo aviso. © 2011 Dell Inc. Todos los derechos reservados.**

Queda estrictamente prohibida la reproducción de este material en cualquier forma sin la autorización por escrito de Dell Inc.

Marcas comerciales utilizadas en este texto: Dell™ y el logotipo de DELL son marcas comerciales<br>de Dell Inc. Microsoft®, Windows®, Windows Server®, MS-DOS® y Windows Vista® son marcas comerciales o marcas comerciales registradas de Microsoft Corporation en los Estados Unidos y/o en otros países. Red Hat Enterprise Linux® y Enterprise Linux® son marcas comerciales registradas de Red Hat, Inc. en los Estados Unidos y/o en otros países.

En esta publicación se pueden usar otras marcas comerciales y nombres comerciales para referirse a las entidades que los posee o a sus productos. Dell Inc. renuncia a cualquier interés sobre la propiedad de marcas y nombres comerciales que no sean los suyos.

## Contenido

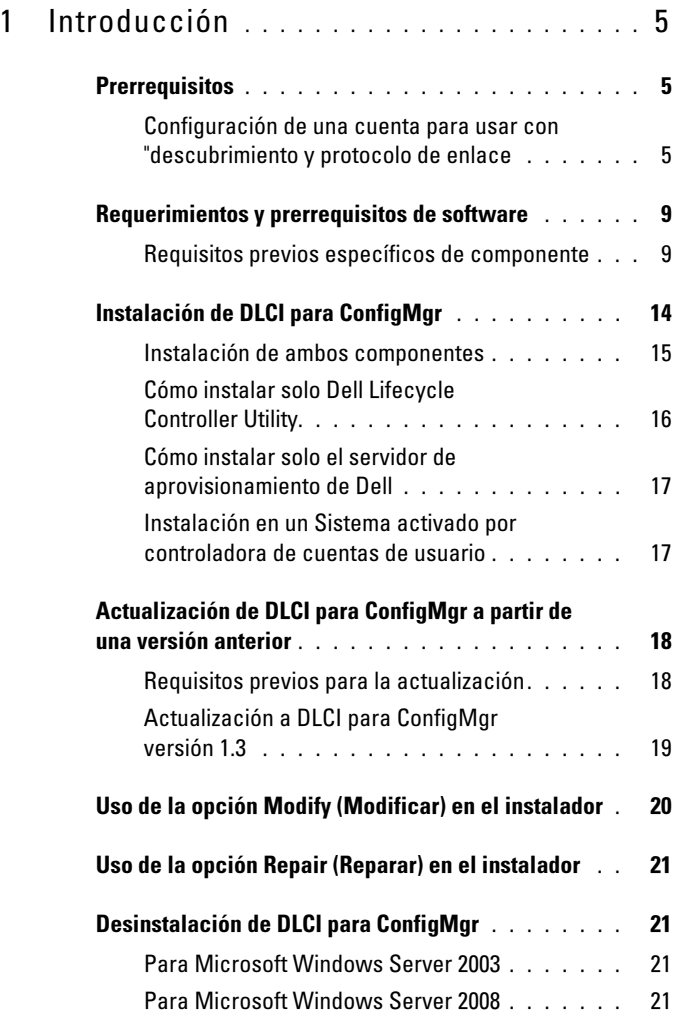

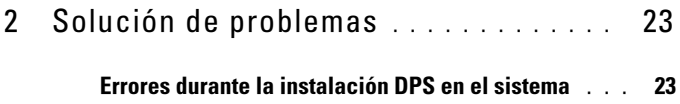

## <span id="page-4-0"></span>Introducción

Esta guía ofrece información acerca de los requerimientos y prerrequisitos de software para configurar Dell Lifecycle Controller Integration (DLCI) para Microsoft System Center Configuration Manager (ConfigMgr). Esta sección enumera los pasos para instalar, actualizar y desinstalar DLCI para ConfigMgr.

### <span id="page-4-1"></span>**Prerrequisitos**

Debe estar familiarizado con la implementación de sistemas operativos por medio de Dell Server Deployment Pack para el Administrador de configuración de Microsoft System Center (DSDP para ConfigMgr) versión 1.2 o posterior. Para obtener más información acerca de la aplicación de paquetes de controladores, lea la Guía del usuario de Dell Server Deployment Pack para el Administrador de configuración de Microsoft System Center disponible en support.dell.com/manuals.

Antes de instalar DLCI para ConfigMgr, complete lo siguiente:

- 1 Configure una cuenta para usar con descubrimiento y protocolo de enlace Para obtener más información, ver [Configuración de una cuenta para usar](#page-4-2)  [con descubrimiento y protocolo de enlace.](#page-4-2)
- 2 Asegúrese de que los requerimientos y prerrequisitos del software estén disponibles. Para obtener más información, ver [Requerimientos y](#page-8-0)  [prerrequisitos de software](#page-8-0).
- 3 Asegúrese de que los requisitos previos específicos del software estén disponibles. Para obtener más información, ver [Requisitos previos](#page-8-1)  [específicos de componente.](#page-8-1)

#### <span id="page-4-2"></span>Configuración de una cuenta para usar con descubrimiento y protocolo de enlace

En caso de que no quiera utilizar una cuenta de administrador para que el servidor de aprovisionamiento tenga acceso al servidor ConfigMgr, cree una cuenta de usuario con permisos mínimos.

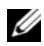

**NOTA:** Si instala DLCI proporcionado las credenciales de usuario autentificadas en Active Directory, y después realiza el descubrimiento y protocolo de enlace con un sistema de destino utilizando credenciales de usuario autentificadas que no son de Active Directory, el descubrimiento y protocolo de enlace con el sistema de destino falla; desactive las credenciales de Active Directory para solucionarlo.

Para crear una cuenta de usuario con permisos de usuario mínimos:

- 1 Cree una cuenta de usuario en el dominio, debido a que el servidor de aprovisionamiento de Dell personifica esta cuenta mientras escribe el registro de descubrimiento de datos (DDR) en la bandeja de entrada del servidor de sitio.
- 2 Proporcione al usuario los siguientes permisos:
	- Colección: Leer, modificar y crear
	- Sitio: Leer, e importar la entrada de computadora
- 3 Configure el acceso de usuario al instrumental de administración de Windows (WMI). Para obtener más información, ver [Configuración de](#page-5-0)  [acceso de usuario a WMI](#page-5-0).
- 4 Proporcione permisos para compartir y permisos de carpeta para escribir archivos en la bandeja de entrada de DDR. Para obtener más información, ver [Proporcionando permisos de carpeta y recursos compartidos.](#page-7-0)

#### <span id="page-5-0"></span>Configuración de acceso de usuario a WMI

Para configurar el acceso del usuario a WMI de manera remota:

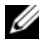

**NOTA:** Asegúrese de que el servidor de seguridad del sistema no bloquee la conexión WMI.

- 1 Otorgue los permisos de usuario del servidor de aprovisionamiento de Dell necesarios para el Modelo de componentes de objetos distribuidos (DCOM) en este sistema, usando remotamente DCOMCNFG.exe. Para obtener más información, ver [Proporcionar permisos de usuario para](#page-6-0)  [DCOM.](#page-6-0)
- 2 Otorgue los permisos de usuario del servidor de aprovisionamiento de Dell necesarios para los componentes de la Administración e instrumentación de Windows (WMI) mediante DCOMCNFG.exe. Para obtener más información, ver [Proporcionando permisos de usuario para DCOM Config](#page-6-1)  [WMI](#page-6-1).
- 3 Configure la seguridad del espacio de nombre y otorgue permisos. Para obtener más información, ver [Configuración de la seguridad de un espacio](#page-6-2)  [de nombre y otorgamiento de](#page-6-2) permisos.
- 4 En el servidor de aprovisionamiento de Dell, valide los permisos de usuario de la cuenta. Para obtener más información, ver [Validación de los permisos](#page-7-1)  [de usuario desde el servidor de aprovisionamiento](#page-7-1).

#### <span id="page-6-0"></span>Proporcionar permisos de usuario para DCOM

Para otorgar permisos de usuario para DCOM:

- 1 Iniciar dcomcnfg.exe.
- 2 En el panel izquierdo de la consola Servicios de componente, expanda las computadoras, haga clic con el botón derecho del mouse en Computadora del servidor de aprovisionamiento y seleccione Propiedades.
- 3 En la ficha Seguridad COM:
	- A partir de Permisos de acceso, haga clic en Editar límites y, a continuación seleccione Acceso remoto.
	- En Iniciar y Permiso de activación, haga clic en Editar límites y seleccione Inicio local, Inicio remoto y Activación remota.

#### <span id="page-6-1"></span>Proporcionando permisos de usuario para DCOM Config WMI

Para otorgar permisos de usuario para DCOM Config WMI:

- 1 Iniciar dcomcnfg.exe.
- 2 Expanda Mi computadora y expanda también DCOM Config.
- 3 Haga clic con el botón derecho del mouse en Administración e instrumentación de Windows y seleccione Propiedades.
- 4 En la ficha Seguridad, en Inicio y permiso de activación, haga clic en Editar y seleccione permisos de Inicio remoto y Activación remota.

#### <span id="page-6-2"></span>Configuración de la seguridad de un espacio de nombre y otorgamiento de permisos

Para configurar la seguridad de espacio de nombre y otorgar permisos:

1 Inicie WMIMGMT.msc para configurar la seguridad del espacio de nombre.

- 2 En el panel Control WMI haga clic con el botón derecho del mouse en Control WMI, seleccione Propiedades, y después seleccione la ficha Seguridad.
- 3 Vaya al espacio de nombre ROOT\SMS\Site <código de sitio>.
- 4 Seleccione los permisos Ejecutar métodos, Proveer escritura, Activar cuenta y Activación remota.

Como alternativa, el usuario de ConfigMgr se convierte en miembro del grupo SMS\_Admin cuando se crea en ConfigMgr, y es posible agregar Activación remota a los permisos existentes del grupo.

#### <span id="page-7-1"></span>Validación de los permisos de usuario desde el servidor de aprovisionamiento

Para validar los permisos de usuario:

- 1 Utilice WBEMTest para verificar que se puede conectar por medio de WMI al servidor de sitio.
	- **20 NOTA:** Asegúrese de seleccionar Privacidad del paquete en el cuadro del grupo Nivel de autentificación al conectarse al espacio de nombre Site\_<*código de sitio*>.
- 2 Después de establecer la conexión, ejecute la consulta Select \*from SMS\_Site. Si los permisos están asignados correctamente, este comando producirá un registro con el código de sitio.

#### <span id="page-7-0"></span>Proporcionando permisos de carpeta y recursos compartidos

Para otorgar permisos de compartir y de carpeta para escribir archivos en la bandeja de entrada de DDR:

- 1 En la consola ConfigMgr, en Administración de la computadora, otorgue el permiso de usuario para escribir en el recurso compartido SMS\_<*código de sitio*>.
- 2 Por medio de Explorador de archivos, diríjase a la ubicación del recurso compartido SMS\_<*código de sitio*> y después a la carpeta ddm.box. Otorgue control total al usuario de dominio.
- 3 Valide estos permisos de la siguiente manera: asigne temporalmente una unidad desde el servidor de aprovisionamiento de Dell con las credenciales de usuario y después cree, escriba, modifique y elimine un archivo nuevo.

### <span id="page-8-0"></span>Requerimientos y prerrequisitos de software

Antes de instalar DLCI para ConfigMgr, complete los siguientes requisitos previos:

- 1 Asegúrese de que el sistema tenga por lo menos 40 MB de espacio libre en disco para instalar DLCI.
- 2 Instale el Administrador de configuración de Microsoft System Center 2007 (ConfigMgr) R2/SP2 o ConfigMgr R3. Para obtener más información acerca de cómo descargar e instalar ConfigMgr, consulte el sitio de Microsoft TechNet, en technet.microsoft.com.
- 3 Instale Dell Server Deployment Pack (DSDP) para ConfigMgr versión 1.2. Para obtener detalles sobre cómo instalar DSDP para ConfigMgr, ver Guía del usuario de Dell Server Deployment Pack para el Administrador de configuración de Microsoft System Center disponible en support.dell.com/manuals.
- 4 Instale .NET versión 3.5 SP1.
- 5 En los sistemas Microsoft Windows Server 2008 y 2008 R2, en donde ha instalado el servidor de aprovisionamiento, instale Windows Remote Management (WinRM).

Para obtener información sobre los requerimientos y prerrequisitos de software específicos de cada componente, ver [Requisitos previos específicos de](#page-8-1)  [componente](#page-8-1).

#### <span id="page-8-1"></span>Requisitos previos específicos de componente

El instalador DLCI para ConfigMgr verifica los siguientes requisitos previos antes de la instalación:

#### Durante el arranque inicial

- Microsoft Windows Server 2003 SP1 o posterior
- Regsrv32.exe
- Microsoft .NET versión 3.5 SP1
- WinRM

#### Para Dell Lifecycle Controller Utility (DLCU)

- Instalación en el servidor de sitio principal o la consola de administración de ConfigMgr
- Dell Server Deployment Pack 1.2 o posterior
- Windows Automation Install Kit (Windows AIK)

#### Para el servidor de aprovisionamiento de Dell (DPS)

- Microsoft Windows Server 2003 SP2 o posterior
- Servicios de información de Internet (IIS)6 o IIS7
- La compatibilidad con WMI de IIS está activada en IIS7
- La compatibilidad con WMI Metabase de IIS6 está activada en IIS7
- icacls.exe

DPS está presente en el mismo dominio que el de ConfigMgr y DLCU.

#### Sistemas operativos admitidos

[Tabla 1-1](#page-10-0) ofrece información sobre los sistemas operativos compatibles con el servidor de sitio, el servidor de aprovisionamiento de Dell y la consola de administración de ConfigMgr. La matriz que se presenta en la tabla muestra los sistemas operativos que son compatibles para instalar DLCI para ConfigMgr.

Para obtener más información sobre las configuraciones admitidas para ConfigMgr, ver http://technet.microsoft.com/en-us/library/cc161860.aspx.

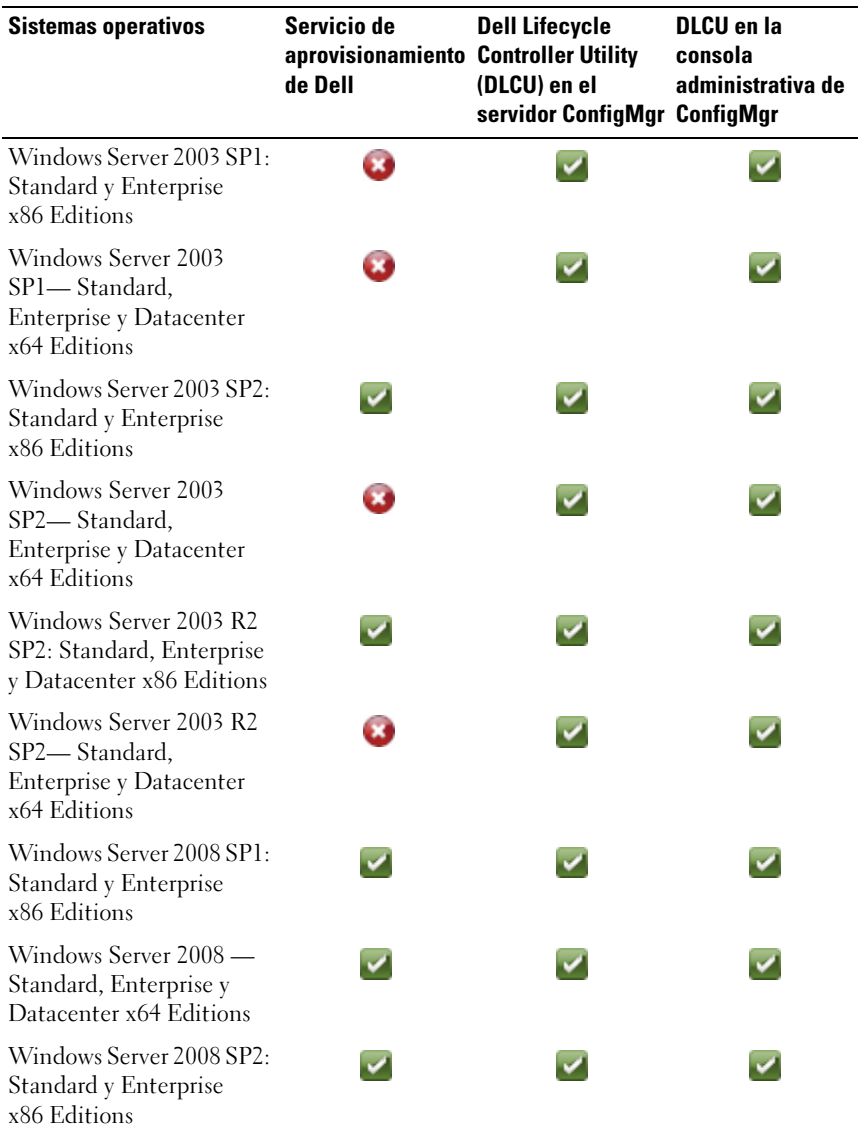

#### <span id="page-10-0"></span>Tabla 1-1. Matriz de compatibilidad para componentes de Dell

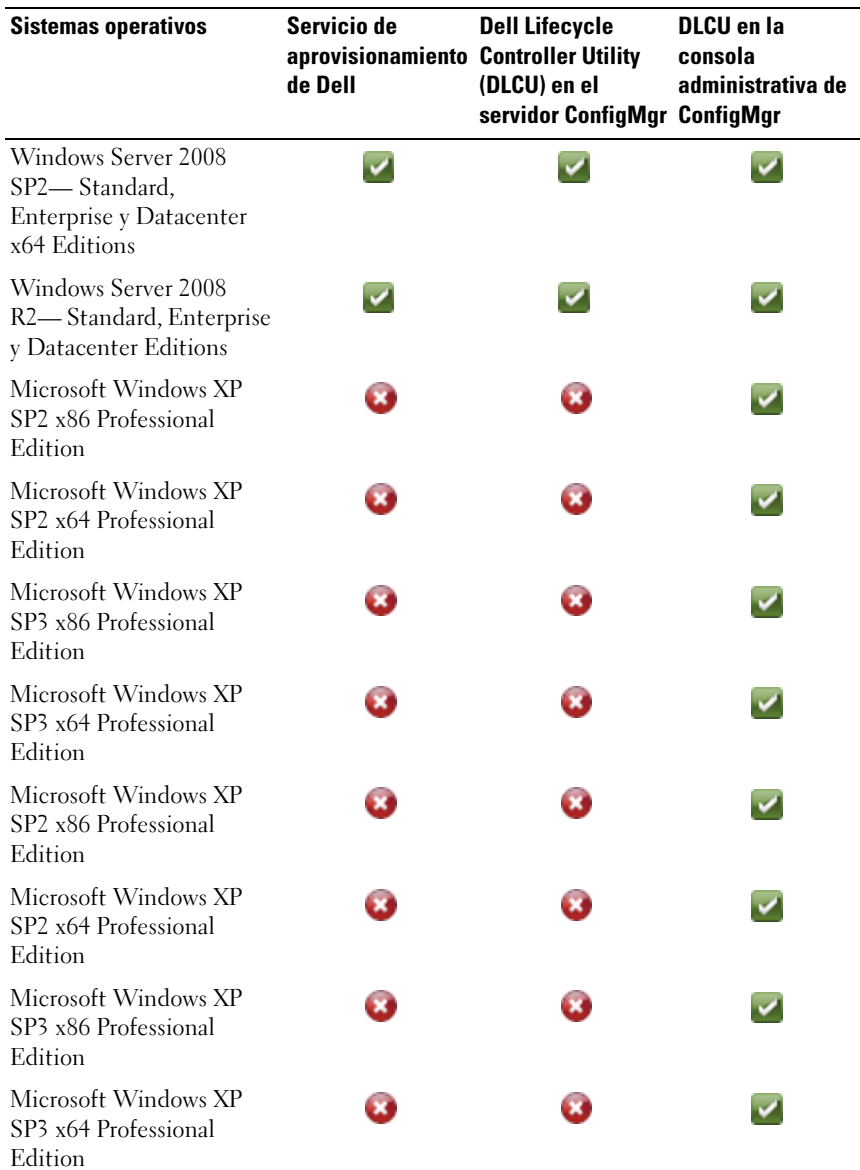

#### Tabla 1-1. Matriz de compatibilidad para componentes de Dell (continuación)

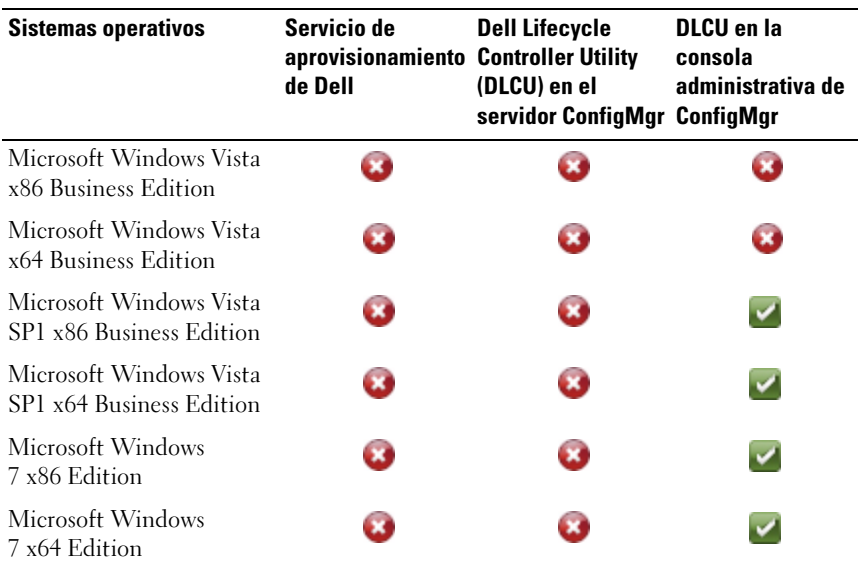

#### Tabla 1-1. Matriz de compatibilidad para componentes de Dell (continuación)

#### Versiones compatibles con Microsoft .NET

[Tabla 1-2](#page-12-0) ofrece la lista de versiones .NET compatibles para instalar DLCI para ConfigMgr.

#### <span id="page-12-0"></span>Tabla 1-2. Versiones compatibles de .NET para componentes DLCI

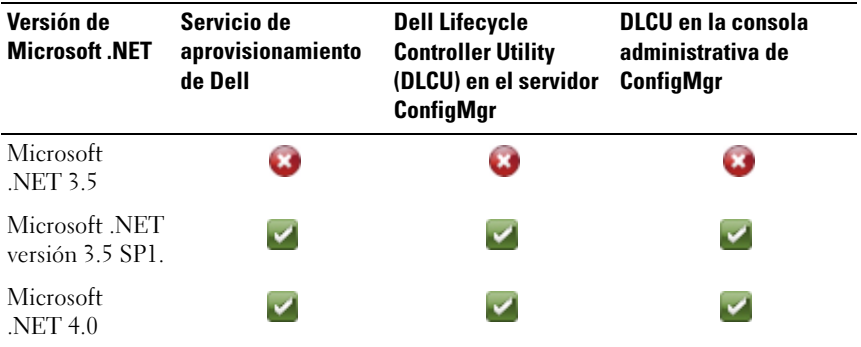

## <span id="page-13-0"></span>Instalación de DLCI para ConfigMgr

El instalador DLCI para ConfigMgr contiene dos componentes: Dell Lifecycle Controller Utility (DLCU) y el servidor de aprovisionamiento de Dell (DPS, Dell Provisioning Server).

DLCU es un complemento para ConfigMgr; seleccione esta opción cuando haya instalado ConfigMgr en un servidor del sitio.

DPS es un componente para aprovisionar servidores de Dell a ConfigMgr. Puede instalar DPS en un sistema que cumpla los requisitos previos para DPS; no es necesaria la instalación ConfigMgr.

Puede instalar los dos componentes juntos o instalarlos por separado en diferentes sistemas.

Se recomienda que cierre ConfigMgr antes de instalar, actualizar o desinstalar DLCI para ConfigMgr.

Para instalar DLCI para ConfigMgr:

- 1 Vaya a support.dell.com $\rightarrow$  Controladores y descargas.
- 2 Seleccione el producto, preferiblemente un sistema Dell PowerEdge  $y_x1_x$ . En el formato de nombre de servidor yxxx; "y" son letras, por ejemplo M, R o T; y "x" son números.
- 3 Seleccione el sistema operativo.
- 4 En el campo Categoría, seleccione Todo.
- 5 Haga clic en Lifecycle Controller en la lista que se muestra.
- 6 Haga clic en Descargar en la opción Dell Lifecycle Controller Integration.
- 7 Descargue DLCI 1.3.0 Axx.zip y extraiga el contenido a una carpeta en su sistema.
- 8 Haga doble clic en el paquete Dell\_Lifecycle\_Controller\_Integration\_1.2.0.xxx.msi. Se muestra la pantalla Welcome (Bienvenida).
- 9 Haga clic en Siguiente. Se muestra el contrato de licencia.
- 10 Acepte el contrato de licencia y haga clic en Next (Siguiente). Aparece la pantalla Tipo de instalación.
- 11 Seleccione esta opción para instalar Dell Lifecycle Controller Utility, el servidor de aprovisionamiento de Dell o ambos.

#### <span id="page-14-0"></span>Instalación de ambos componentes

Para instalar DLCI para ConfigMgr en un servidor de sitio o en una consola administrativa:

1 Desde la pantalla Instalación Personalizada, seleccione tanto Dell Lifecycle Controller Utility como las opciones del servidor de aprovisionamiento de Dell y haga clic en Siguiente.

La pantalla Confirmación de instalación personalizada muestra las dos opciones.

2 Haga clic en Siguiente.

Aparecerá la pantalla Credenciales de usuario de Dell Provisioning Service (Servicio de aprovisionamiento de Dell) para acceso de ConfigMgr.

- 3 Realice una de las siguientes acciones:
	- En un servidor de sitio, introduzca una cuenta (con privilegios necesarios) para que utilice el servicio de aprovisionamiento de Dell para acceder a ConfigMgr, en todos los sistemas recién encontrados con iDRAC y haga clic en Siguiente.
	- En una consola de administración de ConfigMgr con IIS, introduzca el nombre del servidor de sitio principal, el nombre de usuario y la contraseña que se proporcionan en todos los sistemas recién descubiertos con iDRAC y haga clic en Siguiente.

Aparecerá la pantalla Credenciales de usuario de Dell Lifecycle Controller Utility para acceso de iDRAC.

- 4 Especifique las credenciales de iDRAC y haga clic en Siguiente. Se muestra la pantalla Cambiar configuración de Firewall.
- 5 Seleccione la opción Agregar puerto de sitio web de aprovisionamiento en la lista de excepciones del servidor de seguridad. Esto permite al servidor de aprovisionamiento descubrir los sistemas de destino incluso con el servidor de seguridad activado.

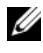

**NOTA:** La pantalla se muestra únicamente cuando selecciona el servidor de aprovisionamiento de Dell en el programa de instalación.

**6** Haga clic en **Siguiente**.

Aparecerá la ventana Listo para instalar el programa.

7 Haga clic en Instalar.

Se muestra la barra de progreso. Después de la instalación, se muestra el mensaje de finalización.

8 Haga clic en Siguiente y luego en Terminar.

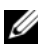

 $\mathbb Z$  NOTA: Como parte de la instalación, se crea y se configura un sitio web de aprovisionamiento en Servicios de información de Internet (IIS).

### <span id="page-15-0"></span>Cómo instalar solo Dell Lifecycle Controller Utility

Para obtener información sobre los requisitos de software específicos de cada componente, ver [Requisitos previos específicos de componente](#page-8-1).

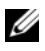

NOTA: Asegúrese de instalar Dell Lifecycle Controller Utility en el servidor de sitio antes de usarlo en la consola de administración.

Para instalar solo Dell Lifecycle Controller Utility:

- 1 En la pantalla Configuración personalizada, seleccione Dell Lifecycle Controller Utility, deseleccione el servidor de aprovisionamiento de Dell, y haga clic en Siguiente.
- 2 La pantalla Confirmación de instalación personalizada mostrará los componentes que seleccionó. Haga clic en Siguiente.
- 3 En la pantalla Credenciales de usuario de Dell Lifecycle Controller Utility para acceso de iDRAC, introduzca el nombre de usuario y la contraseña para la administración de controladora fuera de banda. Esta cuenta se encuentra en iDRAC.
- 4 Haga clic en Siguiente.

Aparecerá el mensaje Listo para instalar el programa.

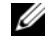

**20 NOTA:** Esta pantalla solo aparecerá si se está instalando DLCI para ConfigMgr en un servidor de sitio.

**5** Haga clic en Instalar.

Se muestra la barra de progreso. Tras la instalación, se muestra el mensaje de finalización.

6 Haga clic en Siguiente y luego en Terminar.

#### <span id="page-16-0"></span>Cómo instalar solo el servidor de aprovisionamiento de Dell

Para obtener información sobre los requisitos de software específicos de cada componente, ver [Requisitos previos específicos de componente](#page-8-1).

Para instalar solo el servidor de aprovisionamiento de Dell:

- 1 En la pantalla Configuración personalizada, seleccione el servidor de aprovisionamiento de Dell, deseleccione Dell Lifecycle Controller Utility y haga clic en Siguiente.
- 2 La pantalla Confirmación de instalación personalizada mostrará los componentes que seleccionó. Haga clic en Siguiente.
- 3 En la pantalla Credenciales de usuario de Dell Lifecycle Controller Utility para acceso de ConfigMgr, introduzca el nombre de servidor del sitio principal o la dirección IP del servidor, el nombre de usuario y la contraseña, y haga clic en Siguiente.

Se muestra la pantalla Cambiar configuración de Firewall.

- 4 Seleccione la opción Agregar puerto de sitio web de aprovisionamiento en la lista de excepciones del servidor de seguridad. Esto permite al servidor de aprovisionamiento descubrir los sistemas de destino incluso con el servidor de seguridad activado.
- **5** Haga clic en Siguiente.

Aparecerá el mensaje Listo para instalar el programa.

**6** Haga clic en Instalar.

Se muestra la barra de progreso. Después de la instalación, se muestra el mensaje de finalización.

7 Haga clic en Siguiente y luego en Terminar.

#### <span id="page-16-1"></span>Instalación en un Sistema activado por controladora de cuentas de usuario

Los permisos mínimos necesarios para instalar o desinstalar el componente Dell Lifecycle Controller Utility en un servidor de sitio son los siguientes:

- Usted debe ser un administrador local o un administrador de dominio en el servidor.
- En un sistema operativo Microsoft Windows Server 2008 con Controladora de cuentas de usuario (UAC) activado, ejecute el archivo MSI desde el símbolo del sistema con la opción Ejecutar como administrador.
- Los permisos mínimos en ConfigMgr son:
	- $Sitio = Leer$
	- $Paquette = Leer, elimination$  y crear

Para instalar DLCI para ConfigMgr en un sistema con UAC- activado:

- 1 Haga clic con el botón derecho del mouse en Símbolo del sistema y seleccione Ejecutar como administrador.
- 2 Ejecute el archivo Dell\_Lifecycle\_Controller\_Integration\_1.3.0.xxx.msi en la carpeta de donde lo ha extraído.
- 3 Siga las instrucciones del asistente de instalación para instalar DLCI en el sistema.

### <span id="page-17-0"></span>Actualización de DLCI para ConfigMgr a partir de una versión anterior

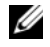

NOTA: DLCI para ConfigMgr solo admite la actualización de la versión 1.2 a la versión 1.3. Para actualizar desde la versión 1.0, o la versión 1.1 a la 1.3, primero deberá desinstalar la versión 1.0 o 1.1 e instalar después la versión 1.3. Cuando haya desinstalado la versión 1.0 o la versión 1.1, la configuración anterior no se mantiene por lo que tendrá que volver a encontrar los sistemas de destino después de instalar la versión 1.3.

### <span id="page-17-1"></span>Requisitos previos para la actualización

Antes de actualizar a DLCI para ConfigMgr versión 1.3, debe actualizar el firmware en los sistemas de destino en la siguiente secuencia:

- 1 Actualice la BIOS de los sistemas de destino a la última versión.
- 2 Actualice Lifecycle Controller en los sistemas de destino a la versión 1.5 o superior. Para obtener más información, consulte la Guía del usuario Dell Lifecycle Controller USC/USC-LCE Versión 1.5 disponible en support.dell.com/manuals.

Para actualizar Lifecycle Controller, utilice la herramienta para la actualización del firmware en la versión 1.3 de ConfigMgr.

3 Actualice el iDRAC en los sistemas de destino a la versión 1.7 o superior para los sistemas monolíticos y versión 3.2 o superior para sistemas modulares. Para obtener más información, lea la Guía del usuario Integrated Dell Remote Access Controller 6 (iDRAC6) versión 1.5 y la Guía del usuario Integrated Dell Remote Access Controller 6 (iDRAC6) versión 1.5 y la Guía del usuario Integrated Dell Remote Access Controller 6 (iDRAC6) Enterprise para servidores Blade versión 3.0 disponible en support.dell.com/manuals.

#### <span id="page-18-0"></span>Actualización a DLCI para ConfigMgr versión 1.3

Cuando realiza una actualización a DLCI para ConfigMgr versión 1.3, el instalador le pedirá que actualice el firmware en los sistemas de destino a las últimas versiones antes de continuar con la actualización. Es posible continuar con el proceso de actualización y actualizar el firmware en los sistemas de destino más adelante.

En caso de que actualice el firmware de los sistemas de destino encontrados después de completar el proceso de actualización, debe actualizar la información de firmware en los sistemas de destino en la base de datos de ConfigMgr. Para obtener más información, consulte el apartado Uso de import.exe para actualizar la información del sistema de destino en Dell Lifecycle Controller Integration para la guía del usuario de Microsoft System Center Configuration Manager disponible en support.dell.com/manuals.

Para actualizar DLCI para ConfigMgr desde la versión 1.2 a la versión 1.3:

- 1 Ejecute el archivo Dell\_Lifecycle\_Controller\_Integration\_1.3.0.xxx.msi en la carpeta de donde lo ha extraído.
- 2 Se mostrará en un cuadro de diálogo el mensaje que indica que se ha encontrado otra versión de DLCI para ConfigMgr. Haga clic en Sí para continuar.

Se muestra la pantalla Welcome (Bienvenida).

**3** Haga clic en **Siguiente**.

Se abre contrato de licencia.

- 4 Acepte el contrato de licencia y haga clic en Siguiente. Aparece la pantalla Instalación personalizada.
- **5** Seleccione un componente o ambos.
- 6 Siga los pasos indicados en [Instalación de ambos componentes,](#page-14-0) [Cómo](#page-15-0)  [instalar solo Dell Lifecycle Controller Utility](#page-15-0) o [Cómo instalar solo el](#page-16-0)  [servidor de aprovisionamiento de Dell](#page-16-0).

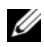

**NOTA:** No puede anular el proceso de actualización cerrando el asistente de instalación. En caso de que cierre el asistente de instalación, se muestra el siguiente mensaje: ¿Está seguro de que desea cancelar la instalación de Lifecycle Controller Integration v1.3? El proceso de actualización continúa independientemente de la selección que haya hecho en el cuadro de mensaje.

### <span id="page-19-0"></span>Uso de la opción Modify (Modificar) en el instalador

La opción Modificar en el instalador de DLCI para ConfigMgr, modifica las funciones instaladas del programa. Esta opción le permite llevar a cabo las siguientes acciones:

- Instalar una función que no instaló anteriormente.
- Quitar una función que instaló anteriormente.

Para instalar una función que no pudo instalar anteriormente

- <span id="page-19-1"></span>1 Ejecute el archivo Dell\_Lifecycle\_Controller\_Integration\_1.3.0.xxx.msi en la carpeta de donde lo ha extraído.
- 2 Haga clic en Siguiente. El instalador muestra tres opciones.
- <span id="page-19-2"></span>3 Seleccionar la opción Modificar.

Aparece la pantalla Instalación personalizada.

- 4 En la pantalla Instalación personalizada, seleccione la función que no ha instalado anteriormente.
- 5 Haga clic en Instalar para iniciar la instalación de la función.

Cuando haya finalizado el proceso de instalación, haga clic en Finalizar para salir del instalador.

Para quitar una función que instaló anteriormente:

- **1** Repita del [paso](#page-19-2) 1 al paso 3 del procedimiento anterior.
- 2 En la pantalla Custom (Personalizar) seleccione la función que desea quitar.
- 3 Haga clic en la función y seleccione la opción Esta función no estará disponible y haga clic en Siguiente.
- 4 Haga clic en Instalar. El instalador elimina la función.

### <span id="page-20-0"></span>Uso de la opción Repair (Reparar) en el instalador

Para reparar la instalación de DLCI para ConfigMgr:

1 Haga doble clic en el paquete .msi que utilizó para instalar originalmente DLCI para ConfigMgr.

Se muestra la pantalla Welcome (Bienvenida).

2 En la ventana Mantenimiento de programas, seleccione Reparar y haga clic en Siguiente.

Aparecerá la pantalla Ready to Repair the Program (Listo para reparar el programa).

3 Haga clic en Instalar.

Una pantalla de progreso mostrará el avance de la instalación. Cuando la instalación haya concluido, aparecerá la ventana Asistente InstallShield completado.

4 Haga clic en Terminar.

### <span id="page-20-1"></span>Desinstalación de DLCI para ConfigMgr

Para desinstalar DLCI para ConfigMgr:

#### <span id="page-20-2"></span>Para Microsoft Windows Server 2003

- 1 Haga clic en Inicio  $\rightarrow$  Panel de control  $\rightarrow$  Agregar o quitar programas.
- 2 Seleccione Dell Lifecycle Controller Integration 1.3 y haga clic en Eliminar.
- 3 Siga las instrucciones para llevar a cabo la desinstalación.

También puede hacer doble clic en el archivo .msi, seleccionar Quitar y seguir las instrucciones en pantalla.

#### <span id="page-20-3"></span>Para Microsoft Windows Server 2008

- 1 Haga clic en Inicio  $\rightarrow$  Panel de control  $\rightarrow$  Programas y funciones.
- 2 Seleccione Dell Lifecycle Controller Utility 1.3 y haga clic en Desinstalar.
- 3 Siga las instrucciones para llevar a cabo la desinstalación.

También puede hacer doble clic en el archivo .msi, seleccionar Eliminar y seguir las instrucciones en la pantalla.

## <span id="page-22-0"></span>Solución de problemas

### <span id="page-22-1"></span>Errores durante la instalación DPS en el sistema

Cuando se instala DPS en un sistema distinto al servidor del sitio, si especifica un nombre del sistema o credenciales del usuario incorrectos para acceder al servidor del sitio, la información no estará autentificada por el instalador, y se completará la instalación.

Sin embargo, cuando DPS intenta acceder al servidor del sitio, ocurrirá un error de acceso en el servidor del sitio. Si se produce este error; desde el directorio de instalación de DPS busque en la información de registro del archivo import.log este mensaje de error:

ERROR2011-10-14 03:01:02 - SCCMProxy::Connect() - Failed to connect - Error The RPC server is unavailable. (Exception from HRESULT: 0x800706BA) at Microsoft.ConfigurationManagement.ManagementProvider. WqlQueryEngine.WqlConnectionManager.Connect(String configMgrServerPath)

Si aparece el mensaje de error, instale de nuevo DPS y proporcione el nombre de sistema correcto.